ポインティング デバイスおよびキーボード ユーザ ガイド

© Copyright 2008 Hewlett-Packard Development Company, L.P.

Windows は米国 Microsoft Corporation の米 国およびその他の国における登録商標です。

本書の内容は、将来予告なしに変更される ことがあります。HP 製品およびサービスに 関する保証は、当該製品およびサービスに 付属の保証規定に明示的に記載されている ものに限られます。本書のいかなる内容 も、当該保証に新たに保証を追加するもの ではありません。本書に記載されている製 品情報は、日本国内で販売されていないも のも含まれている場合があります。本書の 内容につきましては万全を期しております が、本書の技術的あるいは校正上の誤り、 省略に対して責任を負いかねますのでご了 承ください。

初版:2008 年 1 月

製品番号:461704-291

# 製品についての注意事項

このユーザ ガイドでは、ほとんどのモデルに共通の機能について説明します。一部の機能は、お使い のコンピュータで対応していない場合もあります。

# 目次

#### 1 タッチパッドの使用

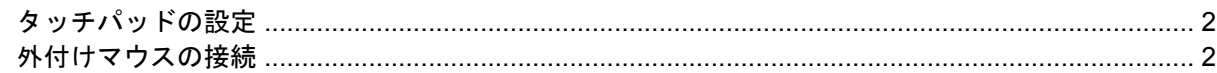

### 2 デジタイザとタッチ スクリーンの使用

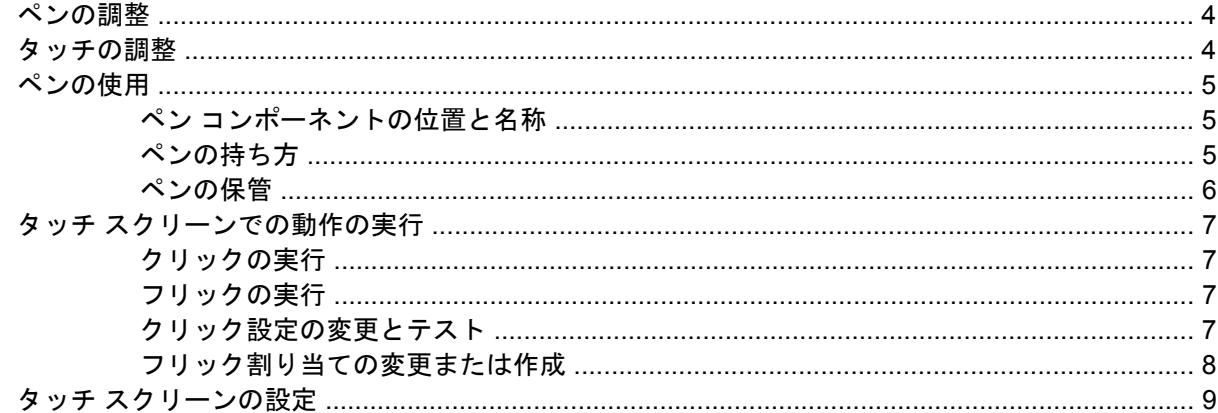

#### 3 キーボードの使用

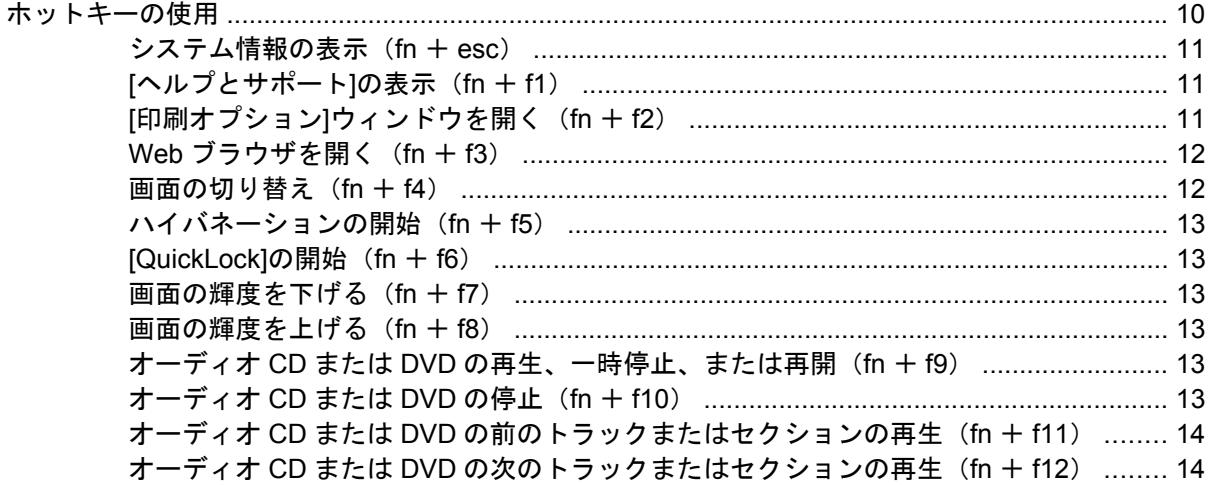

### 4 テンキーの使用

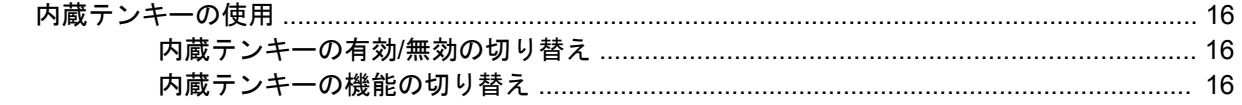

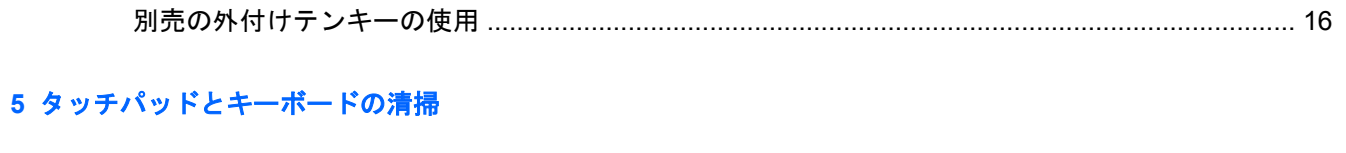

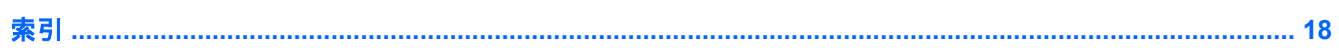

# <span id="page-6-0"></span>**1** タッチパッドの使用

#### 次の図および表では、タッチパッドについて説明します。

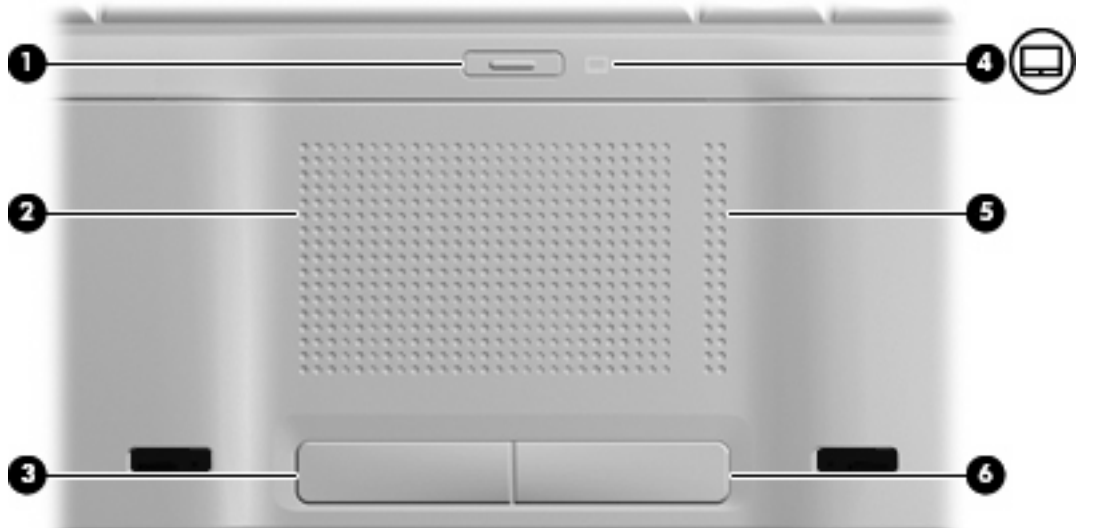

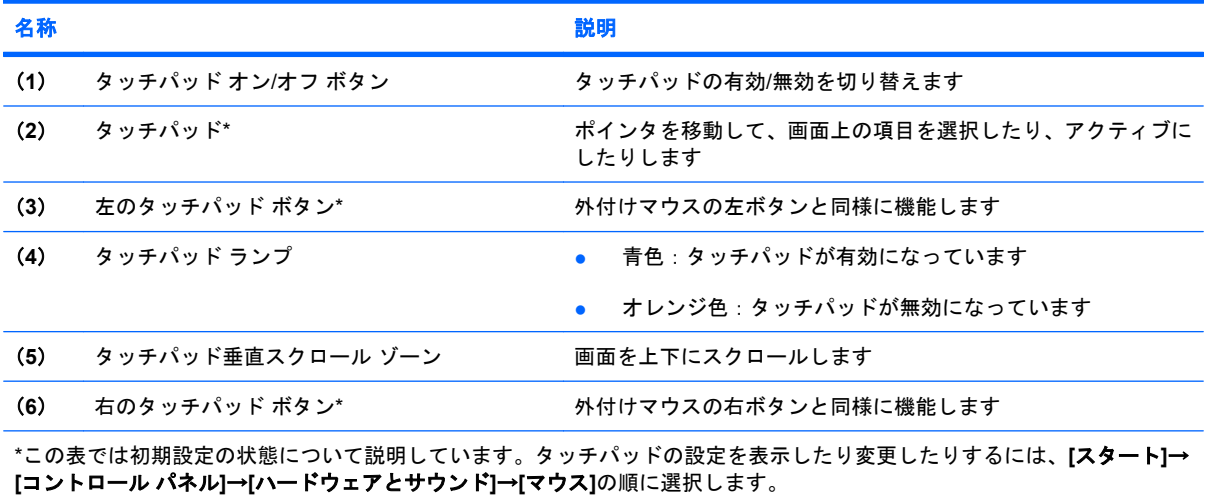

ポインタを移動するには、タッチパッドの表面でポインタを移動したい方向に指をスライドさせま す。タッチパッド ボタンは、外付けマウスの左右のボタンと同様に使用します。タッチパッド垂直ス クロール ゾーンを使用して画面を上下にスクロールするには、スクロール ゾーンの垂直線上で指を 上下にスライドさせます。

<span id="page-7-0"></span>注記: ポインタの移動にタッチパッドを使用している場合、まずタッチパッドから指を離し、その 後でスクロール ゾーンに指を置きます。タッチパッドからスクロール ゾーンへ指を動かすだけで は、スクロール機能はアクティブになりません。

# タッチパッドの設定

ボタンの構成、クリック速度、ポインタ オプションのような、ポインティング デバイスの設定をカ スタマイズするには、Windows®の[マウスのプロパティ]を使用します。

[マウスのプロパティ]にアクセスするには、**[**スタート**]**→**[**コントロール パネル**]**→**[**ハードウェアとサ ウンド**]**→**[**マウス**]**の順に選択します。

# 外付けマウスの接続

USB ポートのどれかを使用して外付け USB マウスをコンピュータに接続できます。 USB マウスは、 別売のドッキング デバイスまたは拡張製品を使用してシステムに接続することもできます。

# <span id="page-8-0"></span>**2** デジタイザとタッチ スクリーンの使用

デジタイザを使用すると、お使いのコンピュータに付属のデジタイザ ペンを使用して画面上の項目を 選択したり、アクティブにしたりすることができます。

タッチ スクリーンを使用すると、指で画面上の項目を選択したり、アクティブにしたりすることがで きます。

デジタイザおよびタッチ スクリーンは、初期設定による調整または他のユーザが設定した調整によっ ても動作します。ただし、デジタイザとタッチ スクリーンを調整することを強くおすすめします。調 整を行うことにより、すべてのユーザにとってデジタイザの性能が向上しますが、特に左利きのユー ザの場合は顕著です。

<span id="page-9-0"></span>ペンの調整

ペンを調整するには、以下の手順で操作します。

- **1. [**スタート**]** →**[**コントロール パネル**]**→ **[**ハードウェアとサウンド**]**→**[Pen Tablet Properties]**(ペ ン タブレットのプロパティ)の順に選択します。
- **2. [Calibrate Pen]**(ペンの調整)タブを選択します。
- **3.** 画面に表示される説明に沿って操作します。
	- デジタイザ ペンを使用して各調整マーカーの中心を正確にタップします。調整マーカー は、画面上にプラス記号(+)で表示されます。これによって、デジタイザ ペンが調整さ れます。
	- ペンの調整は、4 つの画面方向すべてで実行してください。画面を別の方向に回転するに は、ディスプレイの画面回転ボタンを使用します。
	- 調整が完了するまで画面の方向は変更しないでください。

# タッチの調整

タッチを調整するには、以下の手順で操作します。

- **1. [**スタート**]** →**[**コントロール パネル**]**→**[**ハードウェアとサウンド**]**→**[Pen Tablet Properties]**(ペ ン タブレットのプロパティ)の順に選択します。
- **2. [Calibrate Touch]**(タッチの調整)タブを選択します。
- **3.** 画面に表示される説明に沿って操作します。
	- 各調整マーカーの中心を正確に指でタッチします。調整マーカーは、画面上にプラス記号 (+)で表示されます。これによってタッチが調整されます。
	- タッチの調整は、4 つの画面方向すべてで実行してください。画面を別の方向に回転するに は、ディスプレイのスクリーン回転ボタンを使用します。
	- 調整が完了するまで画面の方向は変更しないでください。

# <span id="page-10-0"></span>ペンの使用

ペン対応プログラムでは、ペンによる書き込みが可能です。このようなプログラムとしては、Tablet PC 入力パネル(一部のモデルのみ)、すべての[Microsoft® Office]アプリケーション、ほとんどの Windows プログラムおよびユーティリティがあります。ペンを使って画面上に書き込んだ情報は、 ファイルに記録したり、検索したり、ほとんどの Windows プログラムで共有したりすることができ ます。

# ペン コンポーネントの位置と名称

ペンの先端(**1**)が画面に押しつけられているときに、ペンでコンピュータを操作できます。

ペン ケーブル穴(**2**)を使うと、ペンとコンピュータとをペン ケーブルでつなぐことができます。

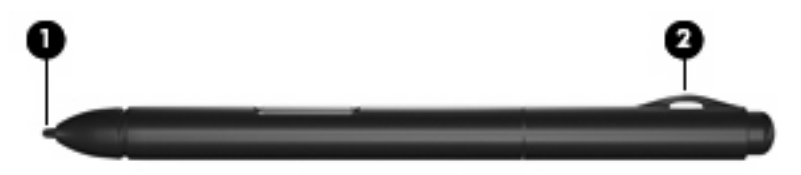

# ペンの持ち方

ペンは普通のペンや鉛筆で文字を書くときのように持ちます。

<span id="page-11-0"></span>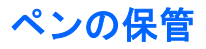

ペンを使用しないときに保管しておくには、コンピュータのペン ホルダに先端からペンを挿入しま す。

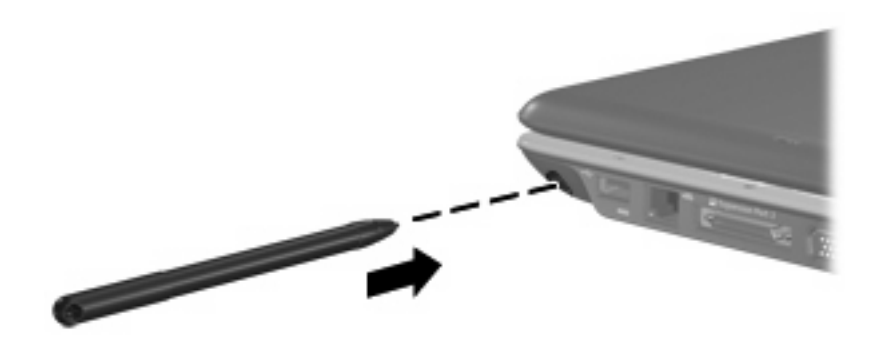

# <span id="page-12-0"></span>タッチ スクリーンでの動作の実行

クリックまたはフリックの操作を行うには、プラスチックのコンピュータ ペンか爪を使います。

ここに示す手順は、出荷時の設定に基づいています。認識されているクリックとフリックの設定を変 更するには、**[**スタート**]**→**[**コントロール パネル**]**→**[**ハードウェアとサウンド**]**→**[**ペンと入力デバイス**]** の順に選択します。

# クリックの実行

- ▲ 外付けマウスの左ボタンと同様に画面上の項目を選択するには、項目をペンでタップします。
- ▲ 外付けマウスの右ボタンと同様に画面上の項目を選択するには、項目をペンでタップしてペンを 離さずに保持します。
- ▲ 外付けマウスの左ボタンと同様に画面上の項目をダブルクリックするには、項目をペンで 2 回 タップします。

### フリックの実行

注記: フリックは一部のソフトウェア プログラムでは認識されません。

上にスクロール:

▲ ペンをタッチ スクリーンに対して上にフリックします。

下にスクロール:

▲ ペンをタッチ スクリーンに対して下にフリックします。

前のページまたは画面に戻る:

▲ ペンをタッチ スクリーンに対して左にフリックします。

次のページまたは画面に進む:

▲ ペンをタッチ スクリーンに対して右にフリックします。

### クリック設定の変更とテスト

クリック設定を変更またはテストするには、次の手順を行います。

- **1. [**スタート**]**→**[**コントロール パネル**]**→**[**ハードウェアとサウンド**]**→**[**ペンと入力デバイス**]**→**[**ペン のオプション**]**タブの順に選択します。
- **2. [**ペン操作**]**の下で、操作を選択し、**[**設定**]**をクリックします。
- **3.** 変更を行うか設定をテストした後、**[OK]**をクリックします。
- 注記: ペン ボタン オプションはサポートされません。

# <span id="page-13-0"></span>フリック割り当ての変更または作成

フリック割り当てを変更または作成するには、次の手順を行います。

- **1. [**スタート**]**→**[**コントロール パネル**]**→**[**ハードウェアとサウンド**]**→**[**ペンと入力デバイス**]**→**[**フリッ ク**]**タブの順に選択します。
- **2. [**ナビゲーション フリックと編集フリック**]**をクリックし、**[**カスタマイズ**]**をクリックします。
- **3.** 画面の説明に沿って操作し、フリック割り当てを変更または作成します。
- **4. [OK]**をクリックします。

# <span id="page-14-0"></span>タッチ スクリーンの設定

- ▲ ペン操作(クリック)、視覚的情報、フリックの設定を変更するには、**[**スタート**]**→**[**コントロー ル パネル**]**→**[**ハードウェアとサウンド**]**→**[**ペンと入力デバイス**]**の順に選択します。これらの設定 は、タッチ スクリーンとコンピュータに固有のものです。
- ▲ 右利きと左利きの設定を行うには、**[**スタート**]**→**[**コントロール パネル**]**→**[**ハードウェアとサウン ド**]**→**[**タブレット **PC** 設定**]**→**[**全般**]**タブの順に選択します。これらの設定は、タッチ スクリーン とコンピュータに固有のものです。
- ▲ ポインティング デバイスのポインタ速度、クリック速度、マウスの軌跡などの設定を変更する には、**[**スタート**]**→**[**コントロール パネル**]**→**[**ハードウェアとサウンド**]**→**[**マウス**]**の順に選択しま す。これらの設定は、システムのすべてのポインティング デバイスに当てはまります。

# <span id="page-15-0"></span>**3** キーボードの使用

# ホットキーの使用

ホットキーは、fn キー(**1**)と、esc キー(**2**)またはどれかのファンクション キー(**3**)の組み合わ せです。

f1 ~ f12 の各キーのアイコンは、ホットキーの機能を表します。ホットキーの機能および操作につい ては次の項目で説明します。

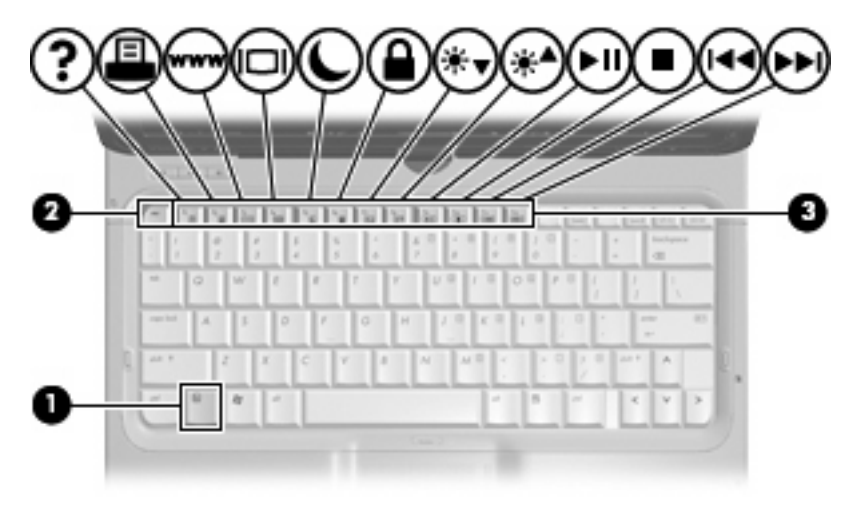

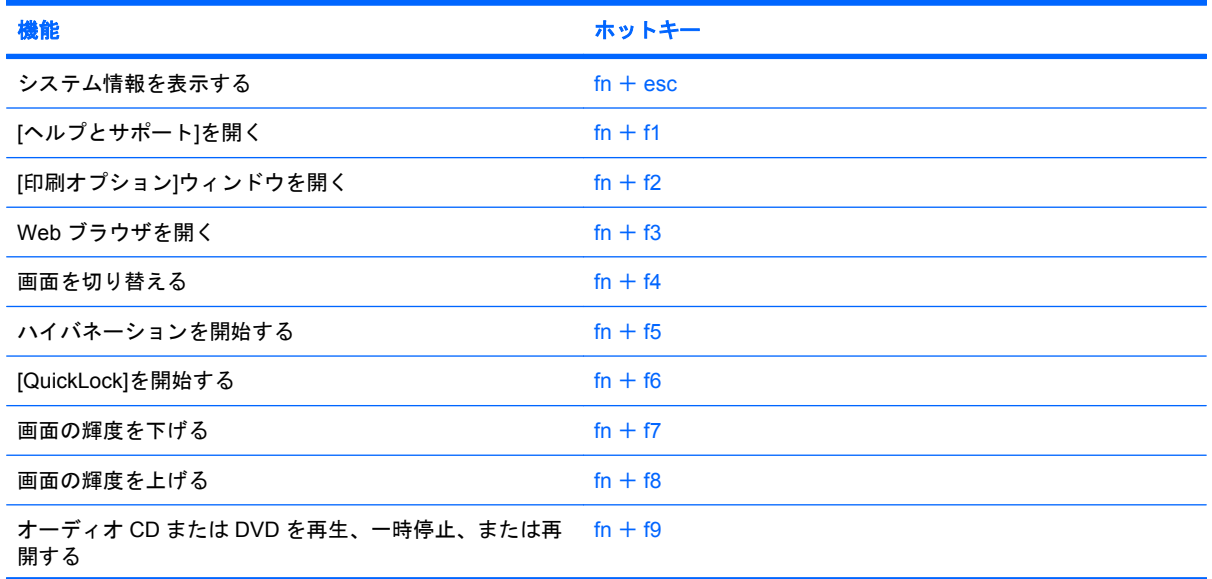

<span id="page-16-0"></span>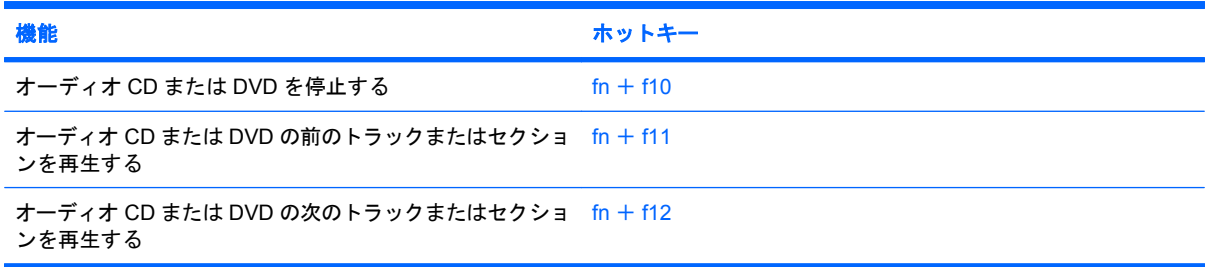

コンピュータのキーボードでホットキー コマンドを使用するには、以下のどちらかの操作を行いま す。

短く fn キーを押してから、ホットキー コマンドの 2 番目のキーを短く押します。

–または–

● fn キーを押しながら、ホットキー コマンドの 2 番目のキーを短く押し、両方のキーを同時に離 します。

# システム情報の表示(**fn** + **esc**)

fn + esc を押すと、システムのハードウェア コンポーネントおよびシステム BIOS のバージョン番号 に関する情報が表示されます。

Windows では、fn + esc を押すと、システム BIOS (基本入出カシステム)のバージョンが BIOS の 日付として表示されます。一部の機種では、BIOS の日付は 10 進数形式で表示されます。BIOS の日 付はシステム ROM のバージョン番号と呼ばれることもあります。

# **[**ヘルプとサポート**]**の表示(**fn** + **f1**)

[ヘルプとサポート]を表示するには、fn + f1 を押します。

[ヘルプとサポート]では、Windows オペレーティング システムに関する情報以外に、次の情報とツー ルも利用できます。

- モデルとシリアル番号、インストールされているソフトウェア、ハードウェア コンポーネン ト、仕様などの、お使いのコンピュータに関する情報
- コンピュータの使用方法に関する質問への回答
- コンピュータの使用方法および Windows の機能について学ぶことができるチュートリアル
- Windows オペレーティング システム、ドライバ、およびコンピュータに提供されているソフト ウェアの更新
- コンピュータ機能の確認
- 対話形式による自動的なトラブルの解決方法、修復方法、およびシステムの復元手順
- サポート窓口へのリンク

# **[**印刷オプション**]**ウィンドウを開く(**fn** + **f2**)

アクティブな Windows アプリケーションの[印刷オプション]ウィンドウを開くには、fn + f2 を押し ます。

# <span id="page-17-0"></span>**Web** ブラウザを開く(**fn** + **f3**)

Web ブラウザを開くには、 $fn + 13$ を押します。

インターネットまたはネットワーク サービスを設定するまで、fn + f3 ホットキーを使用すると Windows のインターネット接続ウィザードが表示されます。

インターネットまたはネットワーク サービスおよび Web ブラウザのホーム ページを設定した後で、 ホーム ページおよびインターネットにすばやく接続するには fn + f3 を押します。

#### 画面の切り替え(**fn** + **f4**)

システムに接続されているディスプレイ デバイス間で画面を切り替えるには、fn + f4 を押します。 たとえば、コンピュータにモニタを接続している場合は、fn + f4 を押すと、コンピュータ本体のディ スプレイ、モニタのディスプレイ、コンピュータ本体とモニタの両方のディスプレイのどれかに表示 画面が切り替わります。

ほとんどの外付けモニタは、外付け VGA ビデオ方式を使用してコンピュータからビデオ情報を受け 取ります。fn + f4 ホットキーでは、コンピュータからビデオ情報を受信する他のデバイスとの間でも 表示画面を切り替えることができます。

以下のビデオ伝送方式が fn + f4 ホットキーでサポートされます。かっこ内は、各方式を使用するデ バイスの例です。

- **LCD(コンピュータ本体のディスプレイ)**
- 外付け VGA(ほとんどの外付けモニタ)
- S ビデオ(S ビデオ入力コネクタが装備されているテレビ、ビデオ カメラ、DVD プレーヤ、ビ デオ デッキ、およびビデオ キャプチャ カード)
- HDMI(HDMI ポートが装備されているテレビ、ビデオ カメラ、DVD プレーヤ、ビデオ デッ キ、およびビデオ キャプチャ カード)
- コンポジット ビデオ、コンポジット ビデオ入力コネクタが装備されているテレビ、ビデオ カメ ラ、DVD プレーヤ、ビデオ デッキ、およびビデオ キャプチャ カード)
- 注記: コンポジット ビデオ デバイスをシステムに接続するには、別売のドッキング デバイス か拡張製品を使用する必要があります。

# <span id="page-18-0"></span>ハイバネーションの開始(**fn** + **f5**)

△ 注意: 情報の損失を防ぐため、ハイバネーションを開始する前に必ずデータを保存してください。

ハイバネーションを開始するには、fn + f5 を押します。

ハイバネーションを開始すると、情報がハードドライブのハイバネーション ファイルに保存されて、 コンピュータの電源が切れます。

ハイバネーションを開始するには、コンピュータの電源が入っている必要があります。

ハイバネーションを終了するには、電源スイッチを軽く右側に滑らせます。

fn + f5 ホットキーの機能は変更が可能です。 たとえば、ハイバネーションではなくスリープを開始 するように fn + f5 ホットキーを設定することもできます。

### **[QuickLock]**の開始(**fn** + **f6**)

[QuickLock]セキュリティ機能を開始するには、fn + f6 を押します。

[QuickLock]はオペレーティング システムの[ログオン]ウィンドウを表示して、情報を保護します。[ロ グオン]ウィンドウが表示されているときには、Windows のユーザ パスワードまたは Windows の管理 者パスワードが入力されるまでコンピュータに接続できません。

 $\hat{\mathbb{B}}$  注記 : [QuickLock]を使用する前に、Windows のユーザ パスワード、または Windows の管理者パス ワードを設定する必要があります。詳しくは、[ヘルプとサポート]を参照してください。

[QuickLock]を使用するには、fn + f6 を押して[ログオン]ウィンドウを表示し、コンピュータをロック .<br>します。次に、画面の説明に沿って Windows のユーザ パスワードまたは Windows の管理者パスワー ドを入力し、コンピュータに接続します。

### 画面の輝度を下げる(**fn** + **f7**)

fn + f7 を押すと、画面の輝度が下がります。このホットキーを押し続けると、輝度が一定の割合で徐 々に下がります。

#### 画面の輝度を上げる(**fn** + **f8**)

fn + f8 を押すと、画面の輝度が上がります。 このホットキーを押し続けると、輝度が一定の割合で 徐々に上がります。

#### オーディオ **CD** または **DVD** の再生、一時停止、または再開(**fn** + **f9**)

fn + f9 ホットキー機能は、オーディオ CD または DVD が挿入されているときにのみ機能します。

- オーディオ CD または DVD が再生中でない場合は、fn + f9 を押すと再生が開始または再開され ます。
- オーディオ CD または DVD の再生中に fn + f9 を押すと、再生が一時停止します。

### オーディオ **CD** または **DVD** の停止(**fn** + **f10**)

オーディオ CD または DVD の再生を停止するには、fn + f10 を押します。

<span id="page-19-0"></span>オーディオ **CD** または **DVD** の前のトラックまたはセクションの再生(**fn** + **f11**)

オーディオ CD または DVD の再生中に fn + f11 を押すと、CD の前のトラックまたは DVD の前のセ クションが再生されます。

オーディオ **CD** または **DVD** の次のトラックまたはセクションの再生(**fn** + **f12**)

オーディオ CD または DVD の再生中に、fn + f12 を押すと、CD の次のトラックまたは DVD の次の セクションが再生されます。

<span id="page-20-0"></span>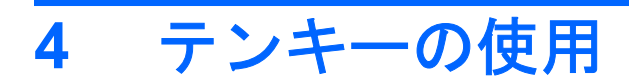

お使いのコンピュータには、テンキーが内蔵されています。また、別売の外付けテンキーや、テン キーを備えた別売の外付けキーボードも使用できます。

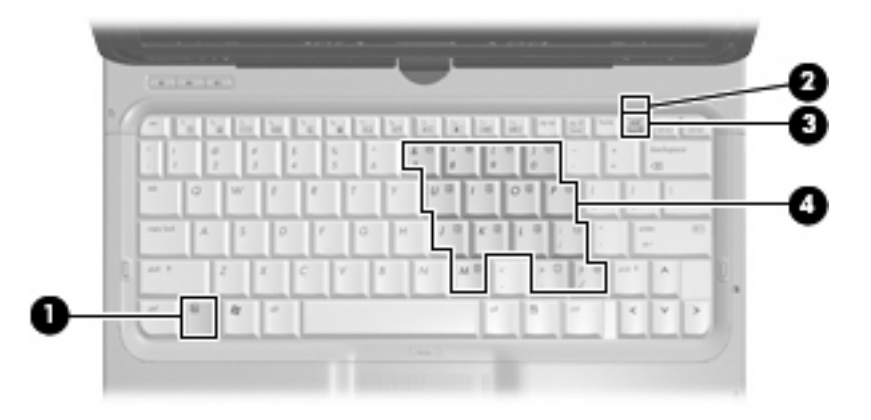

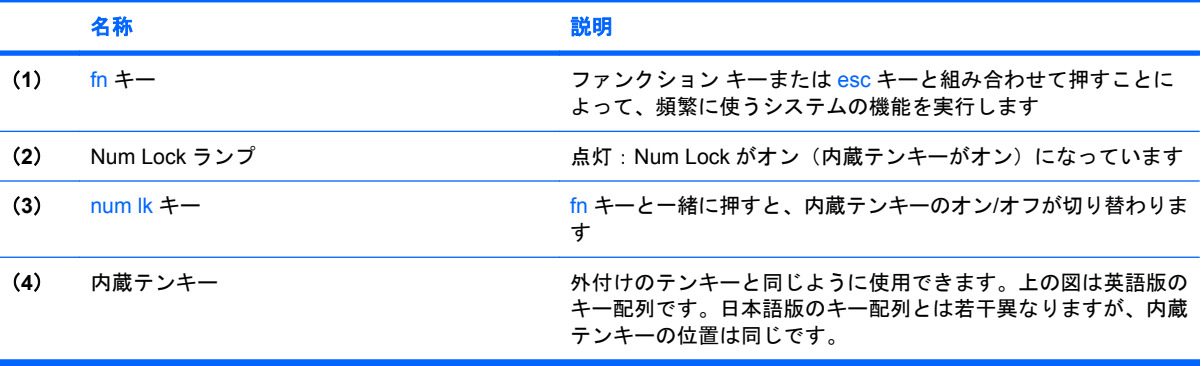

# <span id="page-21-0"></span>内蔵テンキーの使用

内蔵テンキーの 15 個のキーは、外付けテンキーと同様に使用できます。内蔵テンキーが有効になっ ているときは、テンキーを押すと、そのキーの手前側面にあるアイコン(日本語キーボードの場合) で示された機能が実行されます。

### 内蔵テンキーの有効**/**無効の切り替え

内蔵テンキーを有効にするには、fn + num lk キーを押します。Num Lock ランプが点灯します。fn + num lk キーをもう一度押すと、通常の文字入力機能に戻ります。

注記: 外付けキーボードやテンキーがコンピュータまたは別売のドッキング デバイスか拡張製品に 接続されている場合、内蔵テンキーは機能しません。

### 内蔵テンキーの機能の切り替え

fn キーまたは fn + shift キーを使って、内蔵テンキーの通常の文字入力機能とテンキー機能を一時的 に切り替えることができます。

- テンキーが無効になっているときにテンキーの機能をテンキー入力機能に変更するには、fn キー を押したままテンキーを押します。
- テンキーが有効な状態でテンキーの文字入力機能を一時的に使用するには、以下の操作を行いま す。
	- 小文字を入力するには、fn キーを押したまま文字を入力します。
	- 。 大文字を入力するには、fn + shift キーを押したまま文字を入力します。

# 別売の外付けテンキーの使用

通常、外付けテンキーのほとんどのキーは、num lock がオンのときとオフのときとで機能が異なりま す。 (出荷時設定では、num lock はオフになっています。)たとえば、次のようになります。

- num lock がオンのときは、数字を入力できます。
- num lock がオフのときは、矢印キー、page up キー、page down キーなどのキーと同様に機能し ます。

外付けテンキーで num lock をオンにすると、コンピュータの num lock ランプが点灯します。外付け テンキーで num lock をオフにすると、コンピュータの num lock ランプが消灯します。

作業中に外付けテンキーの num lock のオンとオフを切り替えるには、以下の操作を行います。

▲ コンピュータではなく、外付けテンキーの num lk キーを押します。

# <span id="page-22-0"></span>**5** タッチパッドとキーボードの清掃

タッチパッドにごみや脂が付着していると、ポインタが画面上で滑らかに動かなくなる場合がありま す。これを防ぐには、軽く湿らせた布でタッチパッドを定期的に清掃し、コンピュータを使用すると きは手をよく洗います。

警告! 感電や内部コンポーネントの損傷を防ぐため、掃除機のアタッチメントを使ってキーボード を清掃しないでください。 キーボードの表面に、掃除機からのごみくずが落ちてくることがありま す。

キーが固まらないようにするため、また、キーの下に溜まったごみや糸くず、細かいほこりを取り除 くために、キーボードを定期的に清掃します。圧縮空気が入ったストロー付きの缶を使ってキーの周 辺や下に空気を吹き付けると、付着したごみがはがれて取り除きやすくなります。

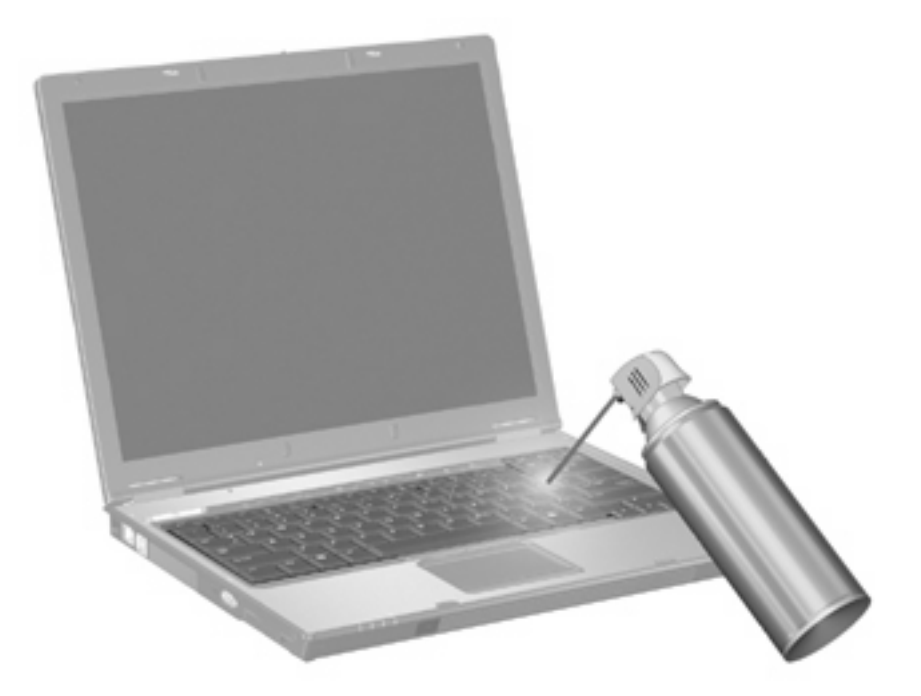

<span id="page-23-0"></span>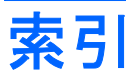

#### **F**

fn キー [10](#page-15-0)

#### **H**

HDMI [12](#page-17-0)

### **N**

num lock、外付けテンキー [16](#page-21-0) Num Lock ランプ、位置 [15](#page-20-0)

### **Q**

QuickLock のホットキー [13](#page-18-0)

# **S**

S ビデオ [12](#page-17-0)

### **W**

Web ブラウザのホットキー [12](#page-17-0)

#### **い**

[印刷オプション]ウィンドウのホッ トキー [11](#page-16-0)

### か

画面、切り替え [12](#page-17-0) 画面の輝度のホットキー [13](#page-18-0)

## まんしゅう かんじょう きんじゅつ きんじゅつ きんしゅう きんしゅう きんしゅう かいじゅつ きんしゅう かいじょう しゅうかい

キーボード [10](#page-15-0) キーボードホットキー、位置と名 称 [10](#page-15-0)

## く

クリック テスト [7](#page-12-0) クリック 実行 [7](#page-12-0) 設定の変更 [7](#page-12-0) こ コンポジット ビデオ [12](#page-17-0)

し システム情報のホットキー [11](#page-16-0)

す スクロール ゾーン、タッチパッ ド [1](#page-6-0)

### た

タッチ スクリーン 画面動作の実行 [7](#page-12-0) クリックとフリック [7](#page-12-0) 使用 [3](#page-8-0) 設定 [9](#page-14-0) 動作の実行 [7](#page-12-0) タッチ 調整 [4](#page-9-0) タッチパッド 位置 [1](#page-6-0) オプションの設定 [2](#page-7-0) スクロール ゾーン [1](#page-6-0) タッチパッド ボタン、位置 [1](#page-6-0) タッチパッド ランプ、位置 [1](#page-6-0)

## て

デジタイザ、使用 [3](#page-8-0) テンキー、外付け num lock [16](#page-21-0) 使用 [16](#page-21-0) テンキー、内蔵 位置 [15](#page-20-0) キーの機能の切り替え [16](#page-21-0) 使用 [16](#page-21-0) 有効化と無効化 [16](#page-21-0) ディスプレイ 画像、切り替え [12](#page-17-0) 画面の輝度のホットキー [13](#page-18-0)

### は

ハイバネーション ホットキー [13](#page-18-0)

#### ひ ビデオ伝送方式 [12](#page-17-0)

ふ

フリック 実行 [7](#page-12-0) 割り当ての作成 [8](#page-13-0) 割り当ての変更 [8](#page-13-0) ファンクション キー [10](#page-15-0)

### へ

ヘルプとサポートのホット キー [11](#page-16-0) ペン ケーブル穴 [5](#page-10-0) ペン 位置 [5](#page-10-0) 使用 [5](#page-10-0) 調整 [4](#page-9-0) 保管 [6](#page-11-0) ペン ホルダ [6](#page-11-0)

## ほ

ボタン タッチパッド オン/オフ [1](#page-6-0) タッチパッド [1](#page-6-0) ホットキー 画面切り替え [12](#page-17-0) 使用 [11](#page-16-0) 説明 [10](#page-15-0) ハイバネーションの開始 [13](#page-18-0) [ヘルプとサポート]の表示 [11](#page-16-0) ホットキー QuickLock の開始 [13](#page-18-0) Web ブラウザを開く [12](#page-17-0) [印刷オプション]ウィンドウを開 く [11](#page-16-0)

```
オーディオ CD または DVD のコ
ントロール 13
画面輝度を上げる 13
システム情報の表示 11
```
#### ま

マウス、外付け オプションの設定 [2](#page-7-0) 接続 [2](#page-7-0)

#### め

メディア コントロール, ホット キー [13](#page-18-0)

#### ら

ランプ num lock [15](#page-20-0) タッチパッド [1](#page-6-0)

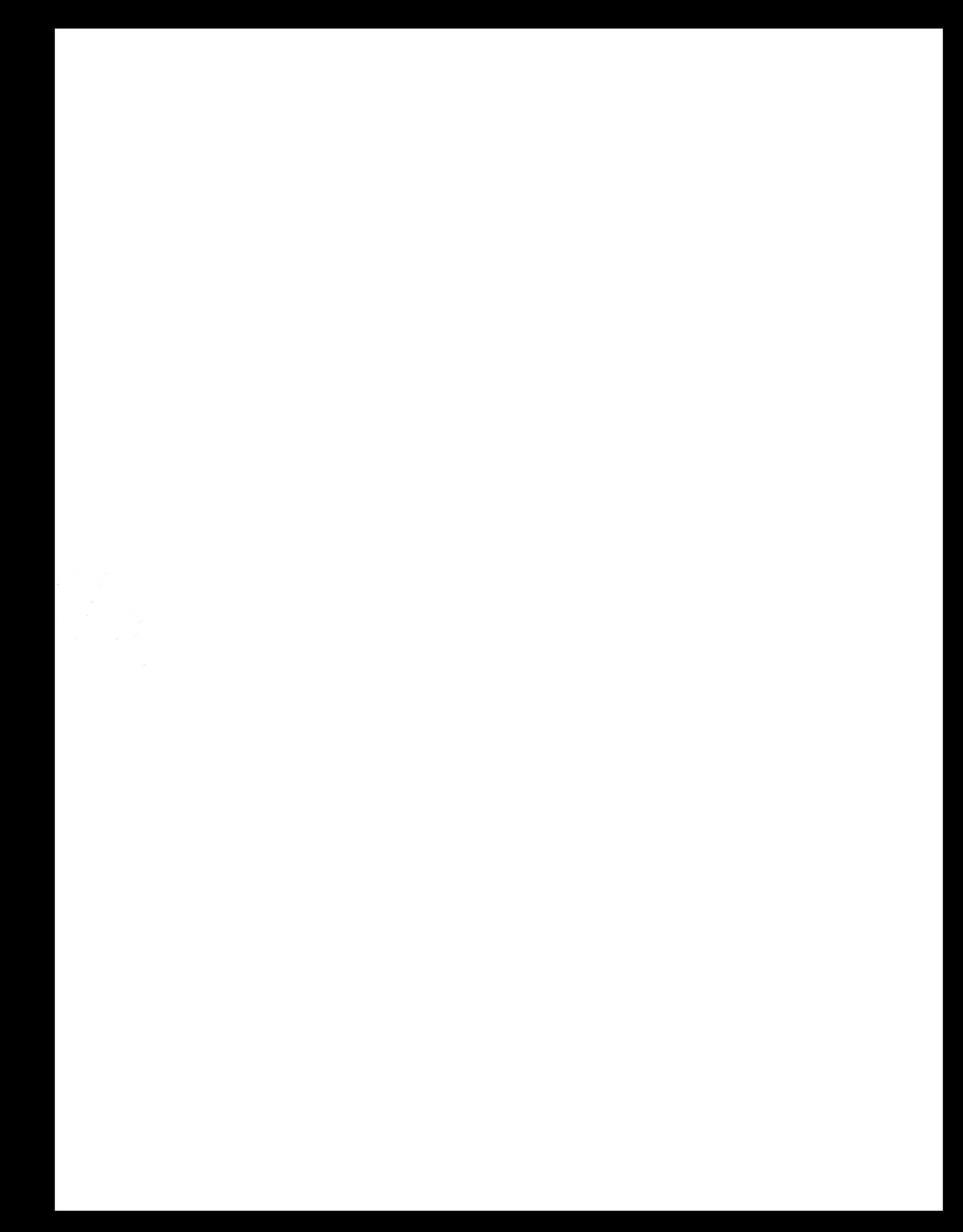